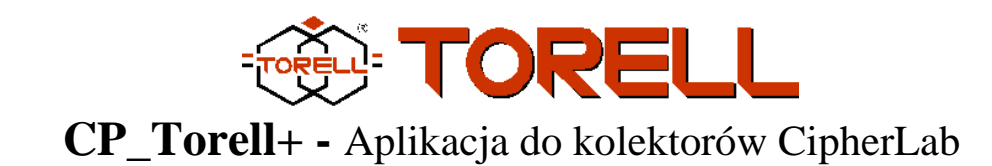

### **I.Opis aplikacji**

Aplikacja CP\_Torell+ jest przeznaczona do pracy na kolektorach CPT8200/CPT8400, CPT8000/8001 i CPT8300. Konfiguracja aplikacji pozwala na dostosowanie kolektora do współpracy z najpopularniejszymi programami magazynowo - handlowymi funkcjonującymi na rynku (np. PC-Market, Small Business, WF-Mag, KC-Firma, Optima i inne).

**Aplikacja umożliwia utworzenie 20 niezależnych dokumentów w pamięci kolektora. Każdy dokument można nazwać swoja nazwą.** 

W pracy z programem PC-Market, KC-Firma, Small Business, Optima itp kolektor wyposażony w CP\_Torell+ umożliwia wyświetlanie ceny detalicznej i zakupy jednocześnie na jednym ekranie kolektora.

### **II. Menu główne aplikacji.**

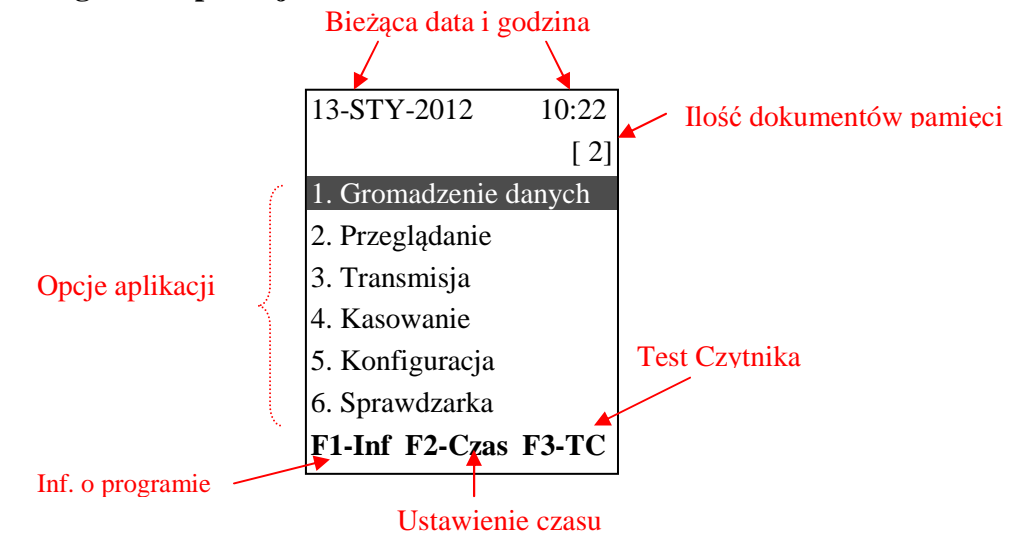

**1. Gromadzenie danych** – w tej opcji możliwe jest utworzenie nowego dokumentu o podanej nazwie lub dopisanie danych do istniejących dokumentów. Po wybraniu istniejącego lub nazwaniu nowego, dokument uzupełniany jest o odczytane kody kreskowe.

**2. Przeglądanie** – opcja służąca do przeglądania dokumentów zapisanych w pamięci kolektora oraz do przeglądania wgranej bazy towarowej.

- **3. Transmisja** tę opcję należy wybrać do wgrania bazy towarowej do pamięci kolektora lub do wysłania dokumentów zgromadzonych podczas pracy z kolektorem.
- **4. Kasowanie** opcja pozwala na skasowanie wgranej bazy towarowej oraz dokumentów ze zgromadzonymi danymi.
- **5. Konfiguracja** opcja pozwala na ustawienie takich parametrów jak prędkość transmisji, port do komunikacji, dźwięki klawiszy i skanera, użycie wibrator, podświetlenia oraz skonfigurowanie budowy bazy towarowej, dokumentu z danymi, używanego separatora w plikach, sumowania ilości tych samych kodów, edycji wybranych pól podczas pracy oraz ustawienie używanych kodów kreskowych.
- **6. Sprawdzarka** Po wgraniu bazy towarowej w szybki sposób pozwala na sprawdzenie ceny towaru, stanu magazynowego o ile baza towarowa będzie zawierała takie informacje.

**F1-Inf** - informacja o producencie oprogramowania, wersji aplikacji i wielkości wolnej pamięci kolektora .

**F2-Czas** – opcja umożliwia ustawienie aktualnej daty i czasu kolektora.

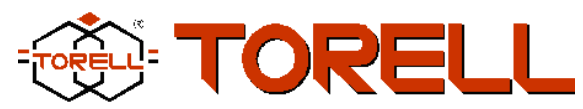

**F3-TC** – Test Czytnika – opcja pozwala na odczyt kodu kreskowego skanerem i sprawdzenie długości oraz standardu kodu kreskowego.

### **III. Gromadzenie danych.**

**MENU GROMADZENIA** Opcja **1.Gromadzenie danych** umożliwia utworzenie nowego dokumentu lub uzupełnienie już istniejącego.

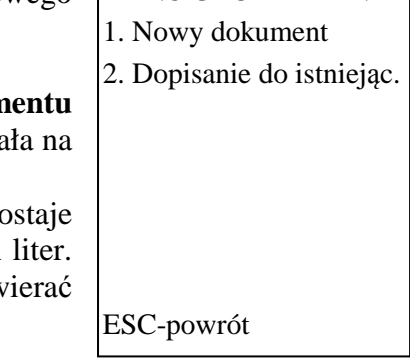

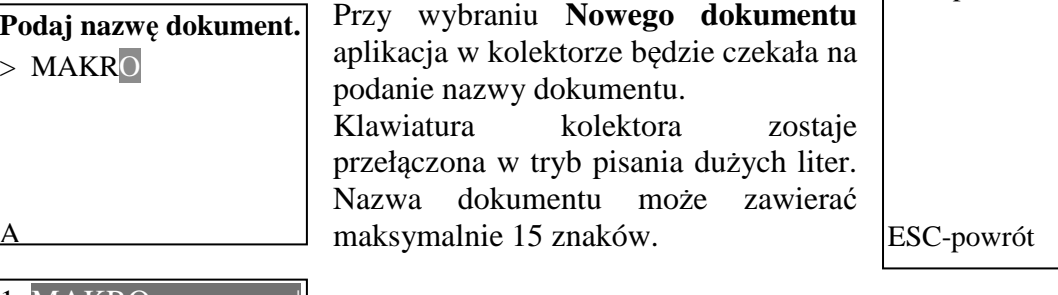

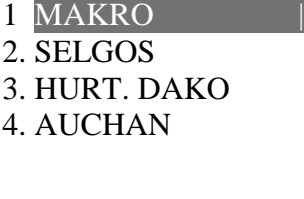

 $\overline{1}$ 

Wybranie opcji 2.**Dopisania do istniejąc**. wyświetla na ekranie listę wcześniej utworzonych dokumentów. Wyboru dokumentu dokonuje się kursorami góra – dół i akceptuje klawiszem ENTER. Po wybraniu dokumentu aplikacja przechodzi do ekranu czytania kodów.

Na ekranie do skanowania kodu kreskowego w trzech dolnych liniach wyświetlana jest nazwa dokumentu i ilość zapisanych w nim pozycji oraz podręczne menu. Pozycje menu to:

**F1-** wyszukanie towaru w bazie po nazwie

**F3-** przeglądanie dokumentu od ostatniej pozycji

**F2-** wyświetlenie sumy ilości w całym dokumencie

**ESC –** powrót do menu

Nowy dokument tworzony jest dopiero po zapisaniu pierwszej pozycji.

Kod do kolektora można wprowadzać za pomocą skanera lub wpisując go ręcznie.

W zależności od ustawień konfiguracyjnych, podczas skanowania, na

**>** 5900552000709 n: Proszek do pieczenia 18g **c:** 1.54 **s:** 15 **il:** 10 **000008** ekranie kolektora wyświetlić się mogą takie informacje jak kod kreskowy, nazwa towaru, dwie ceny, stan magazynowy. Aplikacja

**> MAKRO 000000 ESC F1-Sz\_N F3-P F2** F1-Szukanie towaru w bazie po nazwie F3-Przeglądanie zgromadzonych danych

> F2-Suma ilości w dokumencie

kolektora po wyświetleniu informacji zatrzymuje się i czeka na podanie ilości towaru do zapisu. Możliwe jest również automatyczne zapisywanie danych po zeskanowaniu ze stałą wartości 1 w ilości. W razie potrzeb aplikacja może zostać tak skonfigurowana aby przed zapisem możliwe było edytowanie i dopisywanie takich wartości jak nazwa, cena i stan magazynowy.

Czytanie i zapisywanie kodów może się odbywać zarówno z wgraną bazą towarową jak i bez niej. W przypadku wgrania bazy i ustawienia jej w konfiguracji, każdy odczytany kod będzie weryfikowany w bazie towarowej, a jego brak będzie sygnalizowany odpowiednim

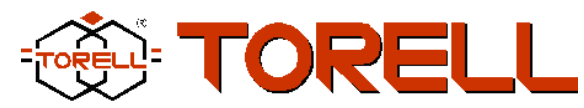

komunikatem oraz dźwiękiem. W takim przypadku pola nazwy, ceny i stanu nie będą wyświetlane na ekranie kolektora.

W przypadku pracy bez bazy towarowej na ekranie zostaną wyświetlone tylko te pola, które należy uzupełnić ręcznie. Każdy odczytany kod jest weryfikowany co do długości w ustawieniach aplikacji. Kody kreskowe dłuższe, odczytane skanerem nie zostaną zapisane, ale zostanie wyświetlony odpowiedni komunikat. Nie możliwe jest również zapisanie kodów kreskowych i ilości o zerowej długości.

Dane zapisywane są w kolejności w jakiej były czytane kody, chyba że ustawione jest w konfiguracji sumowanie ilości dla tych samych kodów, wówczas powtarzające się kody będą zapisywane w dokumencie na pozycji pierwszego wystąpienia kodu, łącznie z sumowaną ilością kolejnych odczytów tych samych kodów.

# **IV. Przeglądanie danych**

Opcja **2.Przeglądanie** pozwala na przejrzenie pozycja po pozycji zarówno wgranej bazy towarowej jak i dokumentów

zgromadzonych podczas pracy z kolektorem.

Po wybraniu dokumentu do przejrzenia wyświetlana jest informacja o nazwie dokumentu, ilości pozycji, numerze aktualnie oglądanej pozycji dokumentu, zawartych informacji w tej pozycji

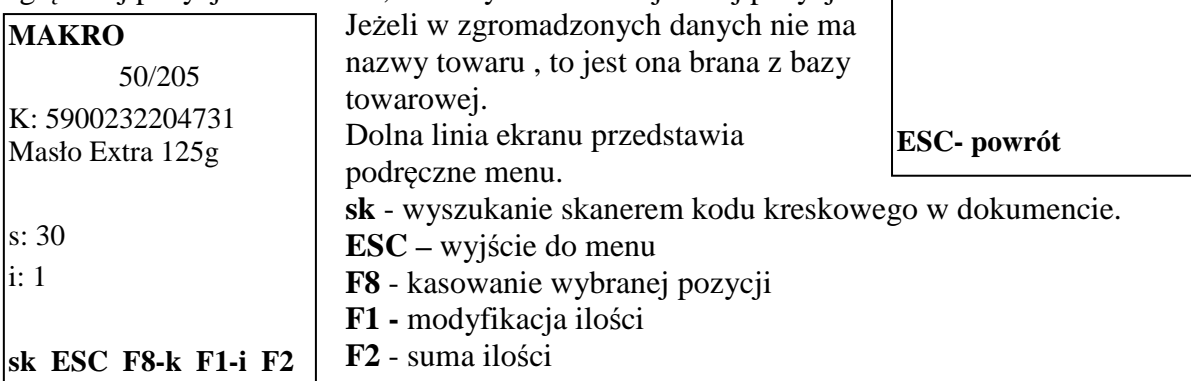

## **V. Transmisja plików**

W opcji **3.Transmisja** dostępne jest wczytanie bazy towarowej do kolektora lub wysłanie dokumentów zgromadzonych podczas pracy z kolektorem. **Dla programu PC-Market i KC-Firma możliwe jest dogranie bazy towarowej z drugą ceną, tak aby podczas pracy wyświetlane były jednocześnie dwie ceny na ekranie kolektora. Cena zakupu i cena detaliczna. Dogranie drugiej ceny ustawiane jest w konfiguracji.** 

Przed wykonaniem transmisji należy upewnić się w opcj konfiguracji, jaka prędkość i jaki rodzaj portu komunikacyjnego

zostały ustawione. Wybranie jednej z dwóch opcji powoduje oczekiwanie aplikacji kolektora na wywołanie transmisji przez program komunikacyjny. Po prawidłowym zakończeniu transmisji na ekranie kolektora zostanie wyświetlony odpowiedni komunikat. W przypadku wgrywania bazy towarowej, jeżeli budowa pliku nie będzie dostosowana do ustawień w kolektorze, wówczas na koniec transmisji zostanie wyświetlony komunikat o błędzie lub

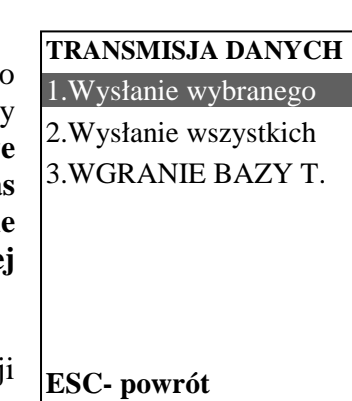

**PRZEGLĄDANIE DANYCH**

1.Plik z danymi 2.Baza towarowa

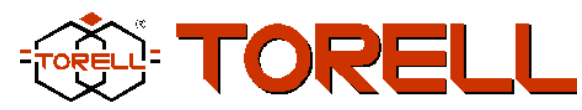

informacja o ilości przeformatowanych linii z wgrywanego pliku. Po wysłaniu dokumentu do komputera aplikacja na kolektorze zapyta czy usunąć przesłany dokument.

Transmisję można przerwać w dowolnym momencie naciskając klawisz ESC.

**Należy pamiętać, że przy komunikacji przez USB należy wpierw uruchomić opcję transmisji w kolektorze a następnie na komputerze uruchomić program komunikacyjny.** 

### **VI. Kasowanie plików**

Opcja **4.Kasowanie** pozwala na usunięcie z pamięci kolektora utworzonych dokumentów oraz wgranej bazy towarowej.

Dokumenty można kasować pojedynczo wybierając wyświetloną nazwę z listy lub wszystkie jednocześnie. Po wybraniu jednej z opcji do skasowania pliku, aplikacja dwukrotnie zażąda potwierdzenia operacji. Potwierdzenie komunikatu definitywnie usuwa plik z pamięci kolektora bez możliwości jego odtworzenia.

### **KASOWANIE DANYCH** 1.Dokument z danymi

2.Baza towarowa.

3.Wszystkie dokumenty

**ESC- powrót** 

# **VII. Sprawdzarka**

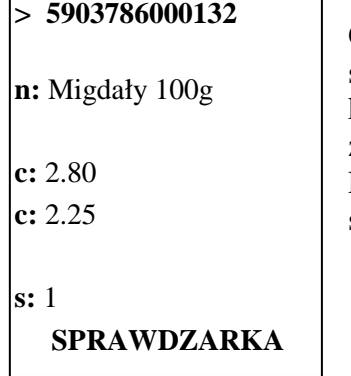

Opcja **6.Sprawdzarka** umożliwia szybkie sprawdzanie cen oraz stanów magazynowych. Podobnie jak podczas gromadzenia danych kod kreskowy można odczytać skanerem lub wpisać "z ręki" zatwierdzając klawiszem ENTER. Podczas pracy można używać jedynie klawisza wyzwalającego skaner.

## **VIII. Konfiguracja aplikacji.**

#### **VIII.1. Konfiguracja operatora.**

Wybór ustawień w opcji **5.Konfiguracja** pozwala na dostosowanie aplikacji kolektora do potrzeb użytkownika oraz do współpracy z różnymi programami magazynowo-handlowymi (np. PC-Market, Small Business, KC-Firma, Optima itp).

Dla operatora kolektora dostępne są trzy opcje pozwalające na ustawienie takich parametrów jak port komunikacyjny, prędkość transmisji oraz podświetlenie, użycie wibratora, dźwięk klawiszy.

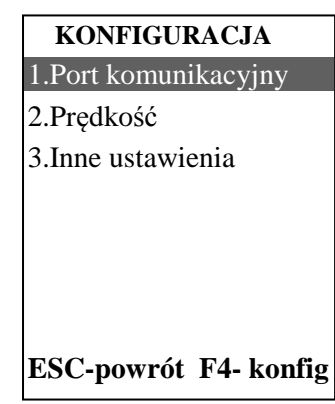

Aby przykładowo ustawić użycie wibratora wystarczy kursorem ustawić się w drugiej linii i nacisnąć klawisz ENTER (niebieska kreska na klawiszach w CPT8200) lub nacisnąć liczbę 2. Zmiana

2.Wibrator [ ] 3.Dźwięk klawiszy [3 ] 4. Dźwięk skanera [X]  $5.$ Kontrast [4 ] **ENT-zmień ESC-wyjdź**

 **Inne ustawienia** 1.Podświetlenie [4 ]

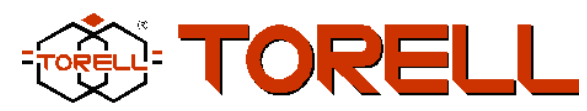

zostanie zasygnalizowana dźwiękiem a na ekranie w polu obok wibratora pojawi się X. Podświetlenie można regulować w zakresie  $0 - 4$ , dźwięk klawiszy  $0 - 5$  a kontrast 0-7. Zmiany dokonać można wciskając na odpowiedniej opcji klawisz ENTER a następnie cyfrę z podanego zakresu. Każda zmiana ustawień zostaje zapisana w pamięci flash co pozwala na trwałe trzymanie dokonanych ustawień.

Domyślnie w aplikacji ustawiony jest port komunikacyjny na USB, prędkość 115200, aktywne podświetlenie, wyłączony wibrator, włączony dźwięk klawiszy i skanera oraz praca z 1 bazą towarową.

# **VIII.2. Konfiguracja ukryta**

Przed rozpoczęciem pracy ze kolektorem należy ustawić parametry budowy bazy towarowej oraz plików w których będą zapisywane dane podczas pracy. Ustawienie tych opcji pozwala na dostosowanie aplikacji kolektora do współpracy z wieloma programami magazynowo-handlowymi dostępnymi na rynku. Z drugiej strony ich zmiana może uniemożliwić prawidłowe użycie kolektora. Ww. opcje zostały udostępnione pod klawiszem **F4-konfig** w menu **5.Konfiguracja**. Ich zmiana jest możliwa pod warunkiem znajomości hasła dostępu. Domyślnym hasłem dostępu do tych opcji jest **8400.** Zmian hasła jest możliwa po wejściu do Konfiguracji ukrytej.

**KONFIGUR. UKRYTA**  1.Budowa bazy towar. 2.Budowa pliku 3.Polożenie plików 4.Ustaw. kodów kresk. 5.Dodatkowe ustawienia 6.Kody z wagą/ceną/ilość ESC - powrót

### **VIII.2.1. Budowa bazy towarowej.**

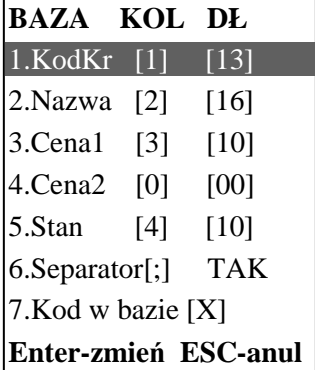

Jeżeli w pamięci kolektora znajduje się wcześniej wgrana baza towarowa, to dokonanie zmian w ustawieniach bazy będzie możliwe dopiero po zaakceptowaniu komunikatu o konieczności usunięcia bazy.

Konfiguracja budowy bazy towarowej polega na ustawieniu kolejności pól w linii rekordu bazy towarowej, szerokości poszczególnych pól, separatora oraz tego, czy baza ma być przeszukiwana podczas czytania kodów.

Ustawienia na rysunku obok oznaczają, że baza towarowa będzie zawierała linie:

**Kod\_kreskowy(13 znaków); Nazwa(16 znaków); Cena(10 znaków); Stan\_magazynu(10 znaków).** 

Separatorem w pliku będzie średnik a podczas pracy aplikacja będzie sprawdzała czy dany kod istnieje w bazie towarowej i wyświetlała odpowiednie informacje z bazy.

Jeżeli definiuje się bazę towarową do użycia, to pole KodKr musi zawsze istnieć w bazie. Może on być na dowolnej pozycji w rekordzie bazy.

Można ustawić brak separatora w bazie wówczas aplikacja kolektora nie weryfikuje wczytywanej bazy pod względem jej budowy.

## **Jak ustawić budowę pliku bazy?**

Kursorem najechać na odpowiednią linię i wcisnąć ENTER. Kursor w wierszu ustawi się na kolumnie kolejności. Następnie należy wcisnąć cyfre od 0 do 5 która będzie oznaczała numer pola w rekordzie. Aplikacja nie pozwoli na wpisanie innych cyfr niż z zakresu 0-5 oraz nie

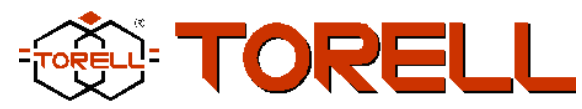

pozwoli na wpisanie tej samej liczby dla dwóch pól. Wybranie liczby 0 w kolumnie kolejności automatycznie zeruje pole długości pola i oznacza że to pole nie będzie używane w bazie.

Po wpisaniu numeru danego pola w rekordzie należy dopisać szerokość pola. Wszystkie pola mogą mieć maks 50 znaków. Po wpisaniu szerokości należy zaakceptować zmiany klawiszem ENTER. Z modyfikacji pola można wycofać się klawiszem ESC.

Przy konfigurowaniu pól najlepiej jest najpierw wyzerować pola Nazwa, Ceny i Stan. Następnie ustawić pole KodKr i przejść do ustawienie tych które będą używane.

### **Jak ustawić separator?**

Aby ustawić separator użyty w bazie towarowej należy ustawić się kursorem na 6 linii i nacisnąć klawisz ENTER, następnie wpisać 3 cyfrową liczbę odpowiadającą numerowi znaku w kodzie ASCII. Np. 059 oznacza średnik, 044 oznacza przecinek. Można również ustawić brak separatora wtedy należy wpisać 000. Wpisane cyfry zatwierdzić klawiszem ENTER. Użycie bazy towarowej ustawia się wciskając klawisz ENTER na 7 linii. Aby włączyć użycie bazy należy wcisnąć 1 aby wyłączyć użycie bazy wcisnąć 0.

## **VIII.2.2. Budowa dokumentów.**

Podobnie jak w budowie bazy towarowe, w budowie dokumentów w których będą gromadzone dane, ustawia się, które pola maja być wyświetlane(pozycje różne od zera w pierwszej kolumnie), kolejność pól w pliku, długość pól, separator oraz sumowanie kodów o tej samej ilości.

W budowie pliku ustawia się również trzecią kolumnę ,która dotyczy ewentualnego zapisu pola lub jego edycji do modyfikacji.

Obrazek obok przedstawia następujące ustawienie:

- na ekranie kolektora zostanie wyświetlony z bazy kod kreskowy, nazwa, cena, oraz ilość z domyślną jedynką.

- linia pliku z danymi będzie składała się z 3 pól; **pierwszym polem będzie 13 znakowy kod kreskowy, drugim 10 znakowa ilość a trzecim 10 znakowa cena**.

- pole Ilość ustawione są do edycji **(E)**, co oznacza, że aplikacja będzie zatrzymywała się na tym polu czekając na potwierdzenie wyświetlonej wartości lub jej wpisanie.

- pole Cena ustawione są do edycji **(W)**, co oznacza, że przy pracy z bazą towarową po odczytaniu danych jeżeli zostaną znalezione w bazie towarowej, to aplikacja wyświetli cenę bez możliwości edycji i zapisze ją do pliku. Jeżeli asortymentu nie będzie w bazie to będzie zatrzymywała się na polu Cena czekając na wpisanie wartości.

- pole KodKr jest ustawione tylko do zapisu **[Z]** – co oznacza, że zostanie zapisane do pliku wynikowego tak jak zostało odczytane skanerem. Ustawienie pola KodKr na **[E]** spowoduję, że po odczycie kodu kreskowego skanerem aplikacja zatrzyma się w linii kodu czekając na dopisanie znaków lub ich modyfikację.

- separatorem pliku będzie przecinek

- pola w pliku będą miały stałe szerokości.

Modyfikacji pól dokonuje się podobnie jak w bazie towarowej. Dla trzeciej kolumny zapis(Z) dostępne są cyfry **0**-bez zapisu, **1-(Z)** – zapis pola do pliku, **2-(E)** – zapis do pliku z edycją pola, **3-(W)** – edycja, ale tylko gdy nie ma asortymentu w bazie oraz zapis do pliku.

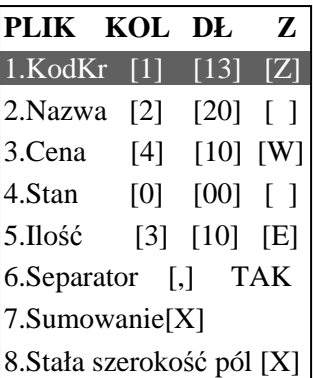

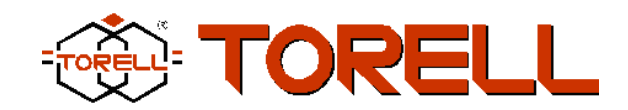

#### **VIII.2.3. Ustawienie kodów kreskowych.**

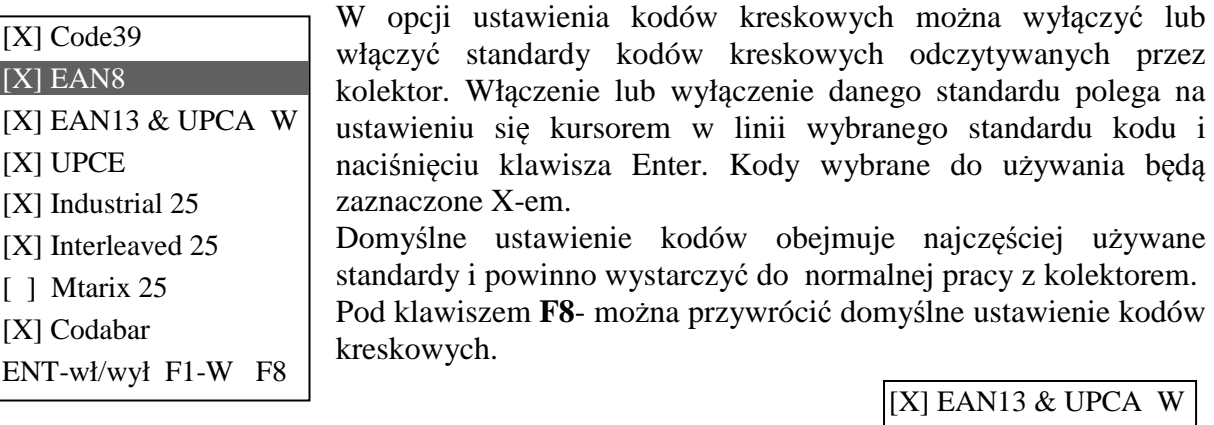

Litera **W** wyświetlana w ostatniej kolumnie sugeruje istnienie dodatkowych ustawień dla danego kodu kreskowego. Dodatkowe ustawienia dostępne są pod klawiszem **F1**.

**Np. dla kodu EAN13 & UPCA można ustawić konwersję UPCA na EAN13 co skutkuje dodawaniem zera na początku 12 znakowego kodu UPCA.** 

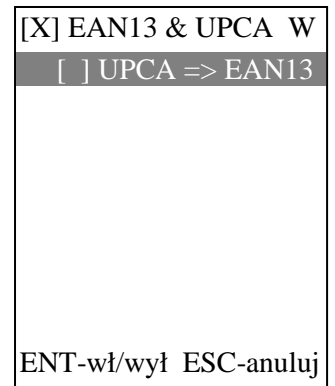

### **VIII.2.4. Dodatkowe ustawienia**

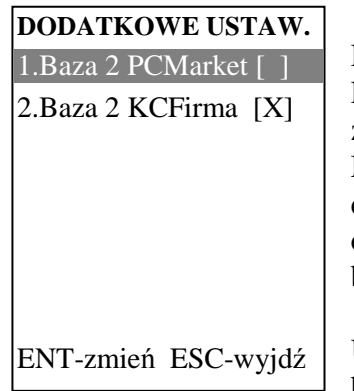

Dodatkowe ustawienia dotyczą wgrania drugiej bazy do programu PC-Market i KC-Firma. Druga baza służy do wyświetlenia 2 ceny z programu PC-Market i KC-Firma. Sterownik kolektora w PC-Market i KC-Firma posiada możliwość ustawienia ceny wysyłanej do kolektora. Ceny detalicznej lub zakupu netto. Idea wyświetlania dwóch cen polega na wgraniu do kolektora dwóch takich samych baz z różnymi cenami.

Ustawienie jednej z tych opcji powoduj, że po wgraniu pierwszej bazy do kolektora w opcji transmisji pojawi się dodatkowa linia do

wgrania bazy z drugą ceną.

## **VIII.2.5. Kody z wagą/ceną/ilością**

Do oznaczania towarów o zmiennej ilości stosuje się kody kreskowe EAN-13 zaczynające się od cyfry 2. Druga cyfra mówi o rodzaju kodu i łącznie z pierwszą stanowią sygnaturę. Oprócz sygnatury w EAN13 występuje identyfikatora towaru (kod), oraz konkretna ilość, waga lub cena.

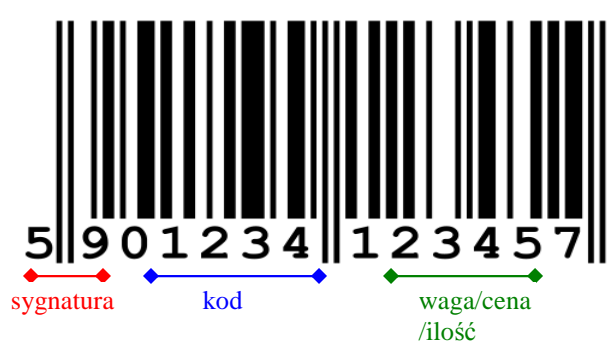

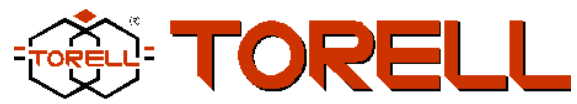

Do konfiguracji kodów EAN-13 ze zmienną ilością(wagą lub ceną) wykorzystuje się opcję **6 Kody z wag/cen/il.**

Aby była możliwość użycia podczas pracy kodów ze zmienną ilością należy ustawić w konfiguracji **1.Użycie kodów wagow[X]**.

Włączenie ww. opcji jest możliwe dopiero po ustawieniu sygnatury, kodu, wagi oraz dzielnika (punkty od 2 do 7).

Zmian w poszczególnych pozycjach dokonuje się, stając kursorem na wybranej linii, następnie wciska się Enter, wpisuje cyfr i akceptuje klawiszem Enter

W polu **Sygnatura** można wpisać jeden lub dwa dwucyfrowe liczby zaczynające się od cyfry 2 a informujące aplikację, że jeżeli po odczycie kodu kreskowego EAN-13 dwie pierwsze cyfry będą takie jak zapisane w sygnaturze, to aplikacja kolektora wyłowi na podstawie konfiguracji z odczytanych znaków kod oraz wagę(ilość/cenę) towaru i zapisze do pamięci kolektora w pliku wynikowym.

**KONF KODÓW WAG.** 1.Użycie kod wagow [X] 2.Sygnatury [27-29] 3.Pozycja start kodu [01] 4.Pozycja end kodu [06] 5.Pozycja start wagi [08] 6.Pozycja end wagi [12] 7.Dzielnik [100] ENT-zmień ESC-wyjdź

Konfiguracja kodów ze zmienną ilością polega na podaniu od którego znaku zaczyna się i kończy kod - identyfikator towaru oraz od którego do którego znaku w kodzie EAN-13 zapisana jest waga

(cena/ilość). W przypadku gdy waga nie będzie liczbą całkowitą dzielnik stanowi o miejscach po przecinku.

Start kodu i wagi muszą być liczbami mniejszymi niż end kodu i wagi.

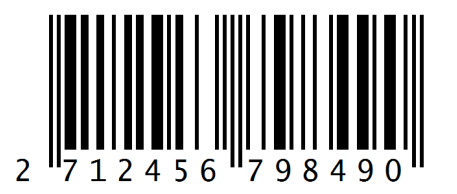

**Przykład:** 

Według powyższych ustawień z kodu kreskowego przedstawionego obok zostanie wyodrębnione: - identyfikator towaru (kod) jako - **271245** - jako ilość/waga - **79849**

- do pliku będzie zapisana liczba **798.49**

## **VIII.2.6. Zmiana hasła**

Domyślnym hasłem dostępu do opcji ukrytych jest **8400.** Opcja zmiany hasła umożliwia zmianę hasła do ustawień ukrytych (F4-konfig), tak aby operator kolektora nie zmienił prawidłowych ustawień aplikacji. Hasło może mieć do 8 znaków.